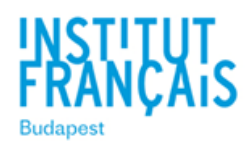

## **Használati útmutató**

## **Guide d'utilisation**

## **Távoktatás / Cours à distance**

**Francia Intézet - Institut Français en Hongrie**

A francia nyelvórák folytatásához jelenleg két online oktatásra alkalmas felületet használunk: a Skype és a Zoom meeting alkalmazásokat. Kérjük, olvassa el figyelmesen az alábbi használati útmutatót, amely segítséget nyújt az online tanórák követéséhez.

Afin d'assurer la continuité de nos cours, nous utiliserons dans un premier temps deux plateformes de visioconférence ZOOM et SKYPE. Merci de lire attentivement le mode d'emploi pour vous connecter à votre cours.

For our course we will use video meeting softwares called Zoom and Skype. Please read this instruction manual to know how to connect to our course.

#### **Mode d'emploi pour les cours en visioconférence ZOOM**

# **Használati útmutató a Zoom felülethez**

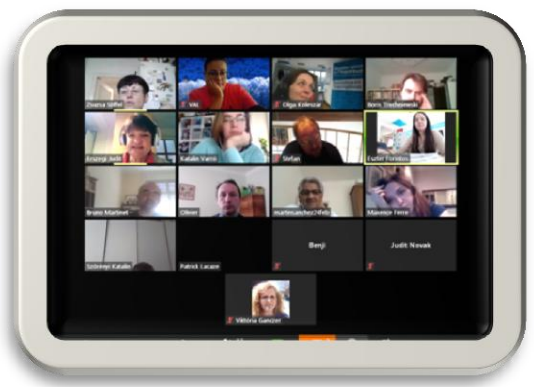

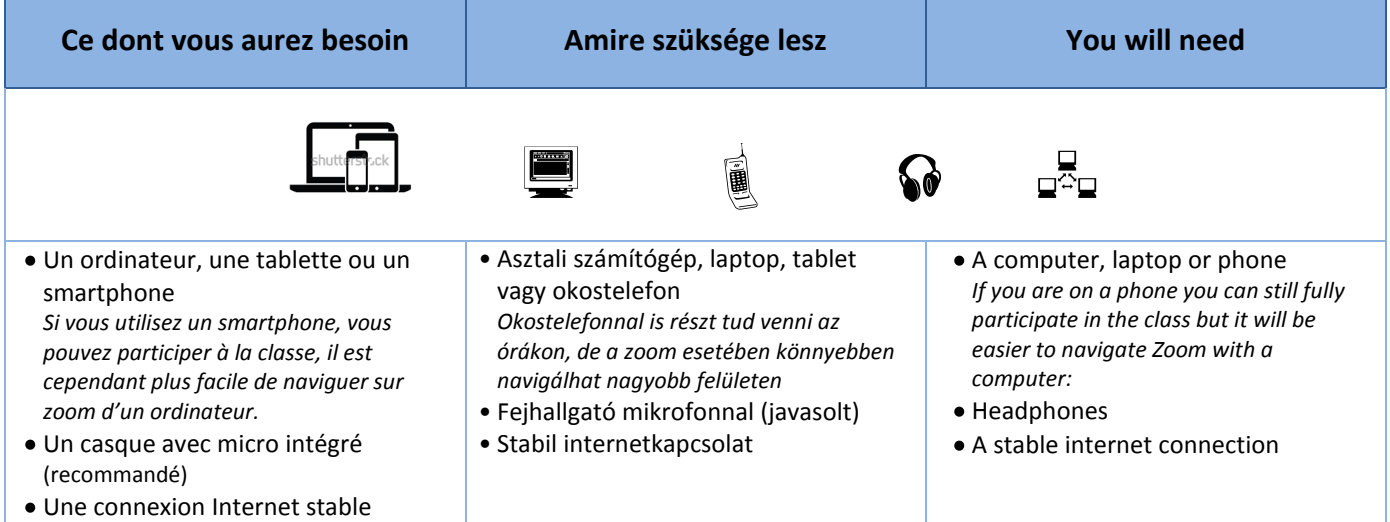

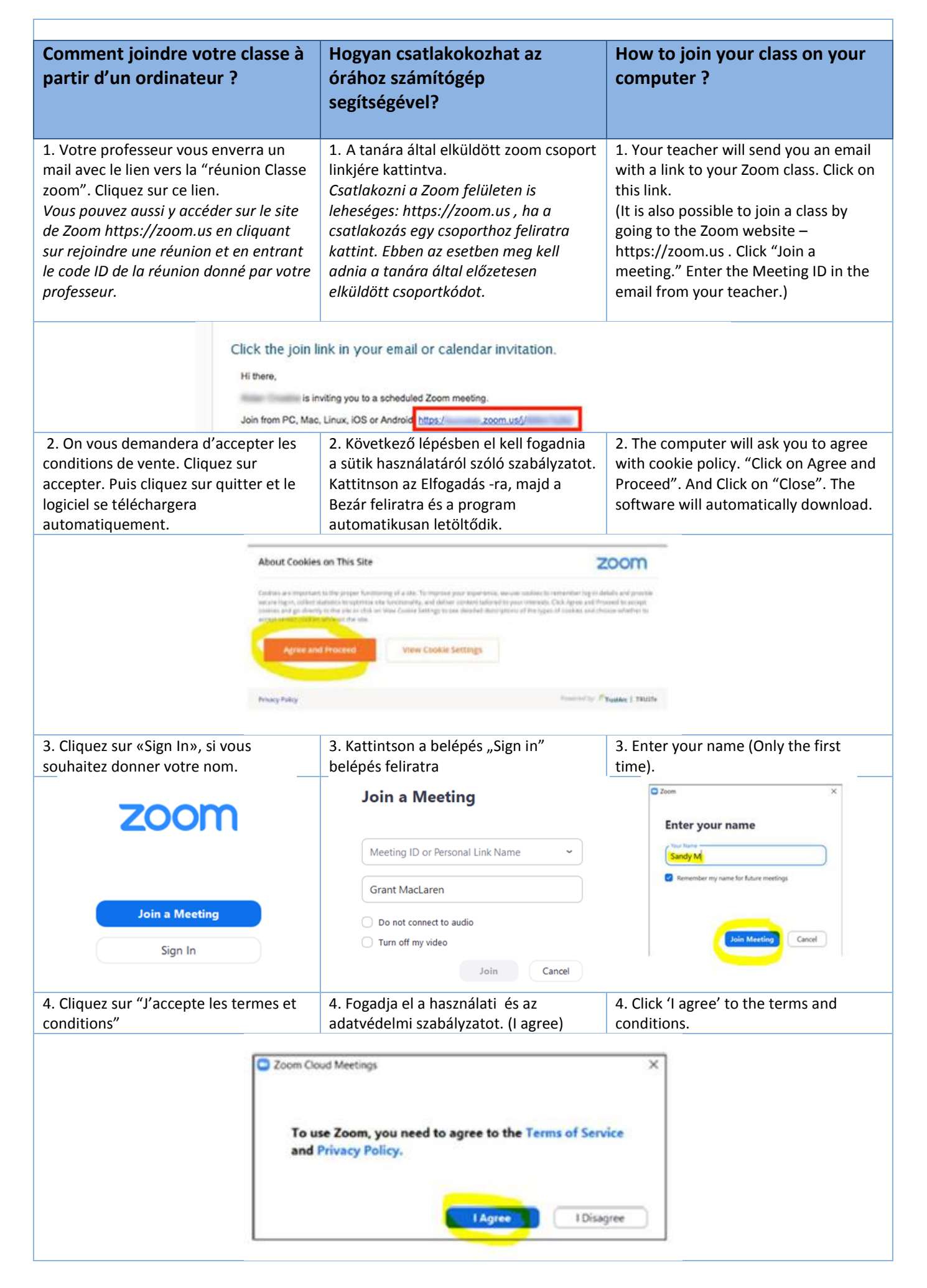

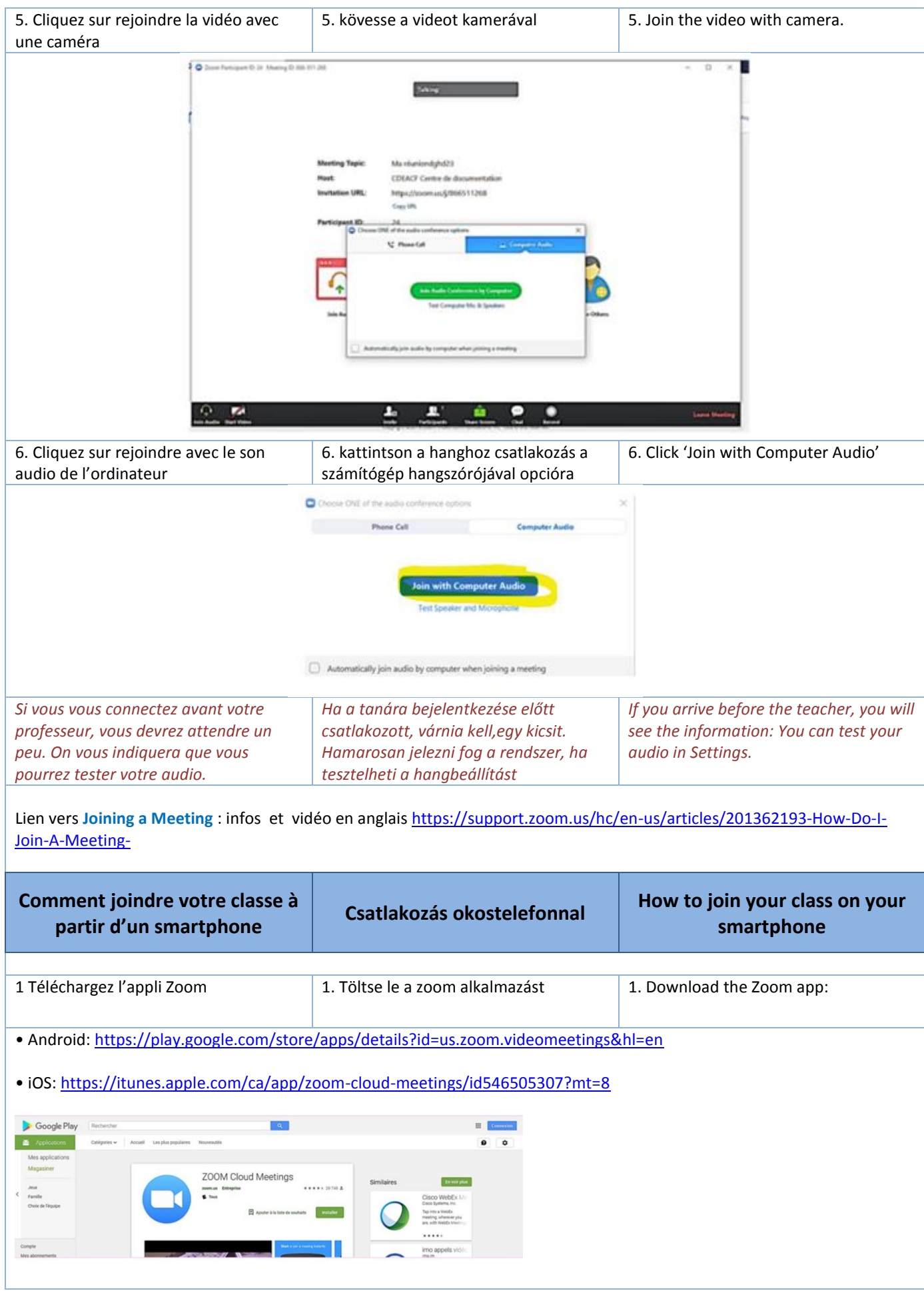

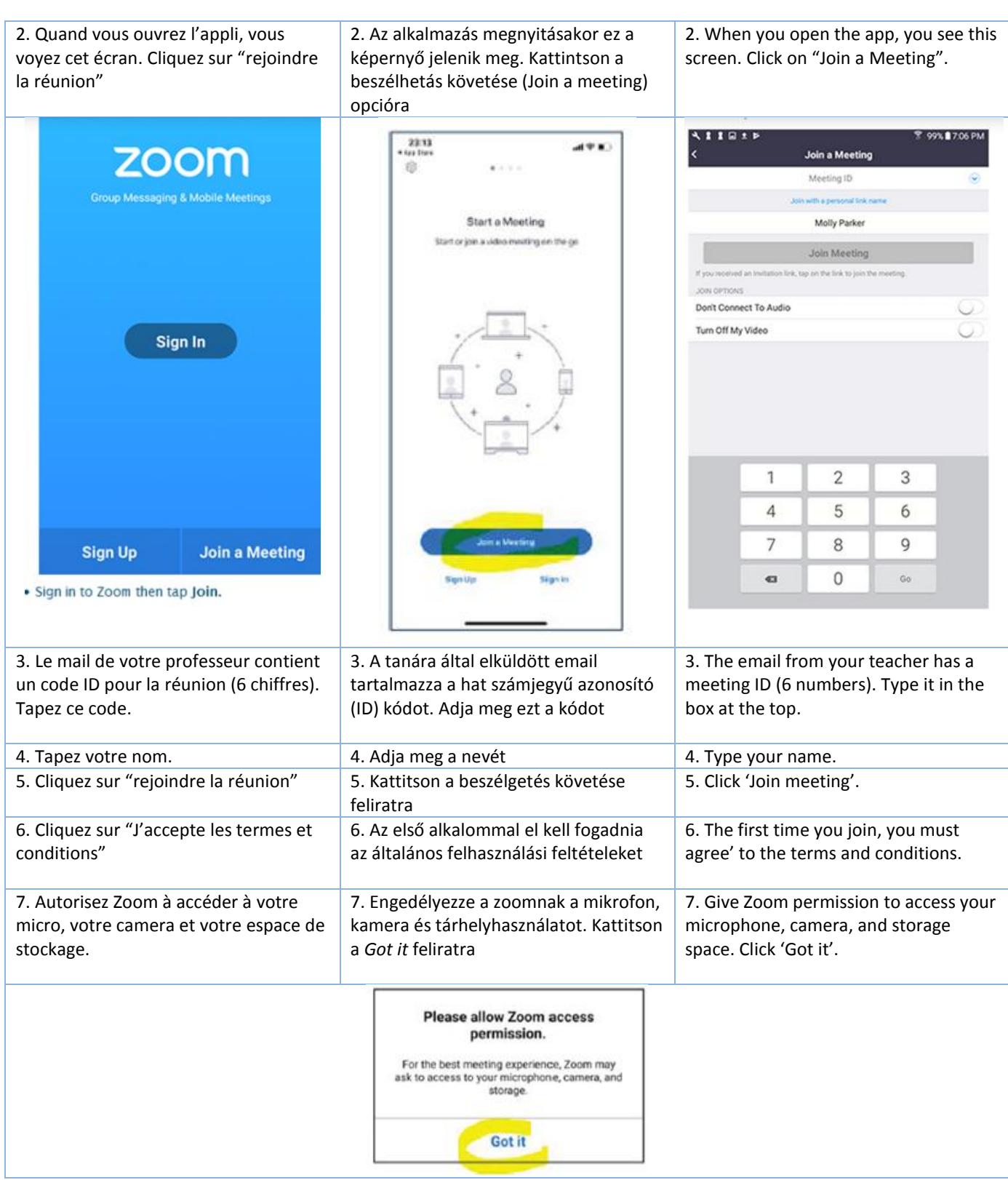

#### **Les fonctionnalités de ZOOM en français**   $22^{17}$  $\odot$ m  $\bullet$ ۶  $\Box$  $\blacktriangle^+$  $\blacksquare$ Quitter la réur Arrêter la video Invite Activer **Participants** Partager l'écran **Enregistre** Enre Pour activer ou désactiver votre microphone, repérez le symbole de micro **Comment activer et désactiver son**  situé **microphone ?** en bas à gauche de la fenêtre de Zoom. Effectuez un clic gauche sur le symbole pour activer ou désactiver le microphone. Mue ctive **Comment activer et désactiver sa**  Pour activer ou désactiver votre caméra, repérez le symbole de caméra situé **caméra ?** en bas à gauche de la fenêtre de Zoom. Effectuez un clic gauche sur le symbole pour activer ou désactiver la caméra. Arrêter la video Démarrer vidéo **Il est possible d'envoyer des messages écrits dans Zoom. Comment écrire ?** Tout d'abord, cliquez sur la bulle située en bas de l'écran afin d'ouvrir la fenêtre : CONVERSER

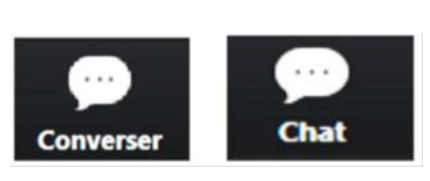

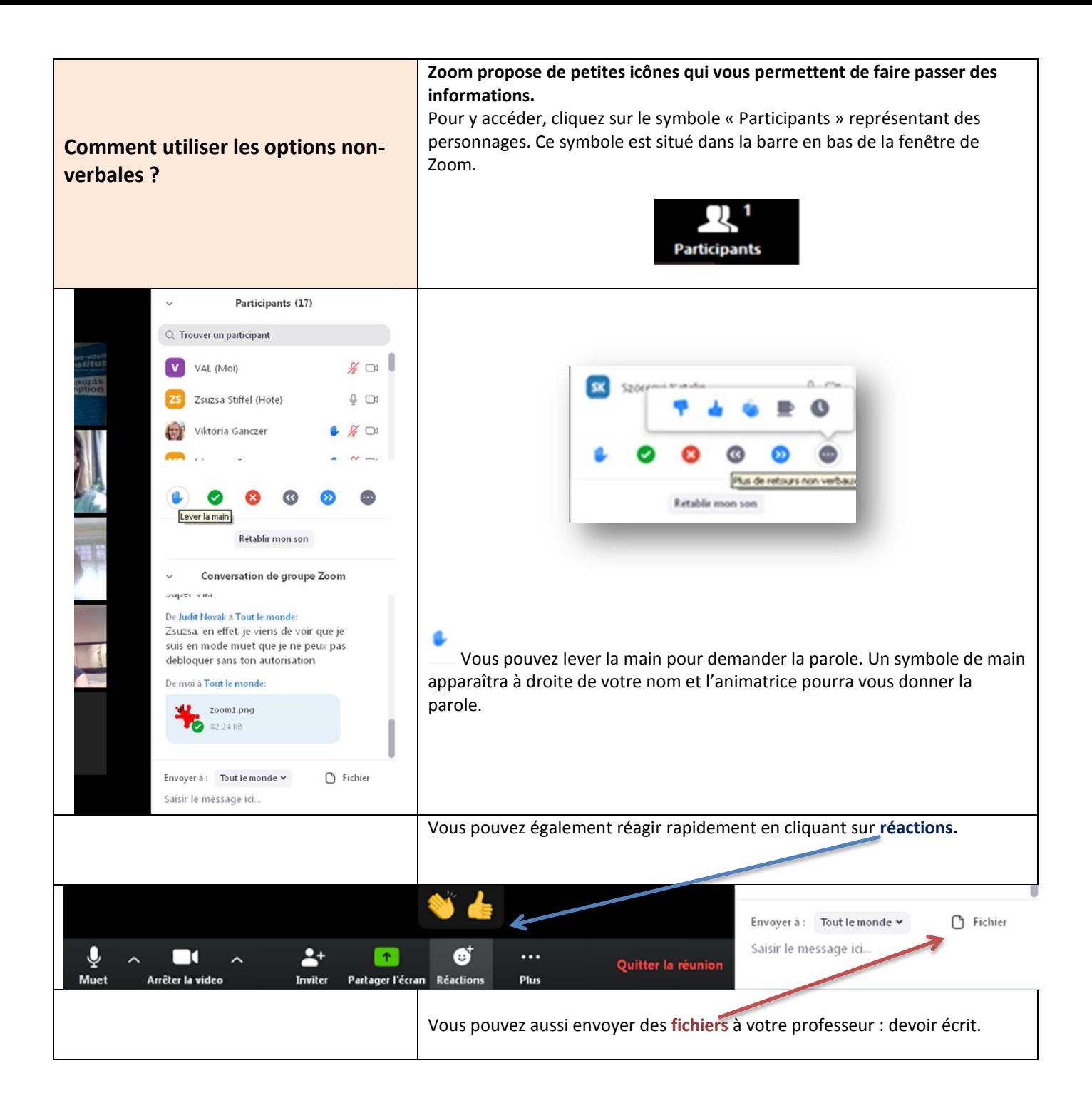

Zoom permet à une des personnes participant à la réunion de **partager son Comment partager son écran avec écran pour montrer un document**, un **site internet** ou un autre contenu aux **les autres participant(e)s ?** autres participant(e)s. Envoyer à :  $\Box$  Tout le monde  $\blacktriangleright$ **B** Fichier Saisir le message ici...  $\blacktriangle^*$ ຜັ Ų □  $\blacklozenge$  $\lambda$ Quitter la réunion Muet Arrêter la video Inviter Partager l'écran Réactions Plus 回復す  $\equiv$   $\Omega$ Participants (17)  $\overline{\mathbb{Q}}$ Tableau bla ne / Pad ¥.  $\approx$   $\alpha$  032...  $\boxed{\sigma}$   $\boxed{\sigma}$   $\boxed{\mathbf{x}}$ Zoom\_i... PDX  $\bullet$  RE: CO...  $\circ$   $\Box$   $\times$  $\blacksquare$ instructions.pdf - Adobe R. 632626 RE. 70068  $\overline{z}$ **Partici...**  $\sigma$   $\Box$  X  $R:For...$   $\sigma$   $\Box$  X **U** TR: co...  $\begin{array}{|c|c|c|}\n\hline\n\end{array}$   $\begin{array}{|c|c|c|}\n\hline\n\end{array}$ P Present... @ @ 23 TR: cours à distance - Mozilla Fire. pute - Microso P. Partas Saisir le message ici.  $\blacksquare$ A us vovez actuellement l'écran de Zsuzsa Stiffel **Options d'affichage** Rapport de zoom Ajuster à la fenêtre > Demander le contrôle à distance Annoter □ · □ <mark>□</mark> alter-ego-2-tests-corriges-p <mark>□</mark> alter-ego-2-tests-corrig × | + Quitter le mode plein écran C A file:///C:/Users/user/Desktop/alter-ego-2-tests-corriges-pdf.pdf  $\leftarrow$  $\rightarrow$ √ Mode côte à côte  $A^0$   $R$ 14 sur 43 | Q  $+ 9$   $- 0$   $- 0$ 高 15 名 Zsuz **FIVUULTUILVIGLE** 10 points Deux activités au choix : 1. Expression orale en continu : présentation suivie d'un court échange  $\sqrt{2}$ Nouveau moyen de se faire des amis : les Pastas Party !  $\triangleq$ ä. Après les sites de rencontre sur Internet, les speed-dating... voiei un nouveau Aprice ises into the plus of successive and materials, and plus and concept qui a de plus on product and plus the success Ainsi la plusart due grandes villes de France possedent anjourd'hui leur redais: il s'agit des Pasta -m

### **Bon cours !**